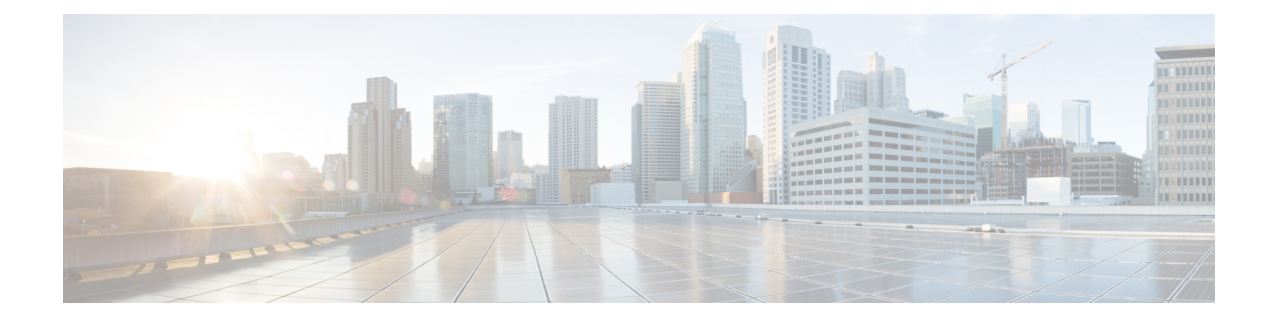

# **450MHz Category-4 LTE PIM**

This chapter contains the following sections:

- [Overview,](#page-0-0) on page 1
- Showing the [P-LTE-450](#page-4-0) Installed in the Router, on page 5
- Gigabit Ethernet [Configuration](#page-6-0) for the P-LTE-450, on page 7
- [Configuring](#page-7-0) the Router Interface for the P-LTE-450 Module, on page 8
- Example [Topology,](#page-10-0) on page 11
- [Configuring](#page-10-1) Minimum P-LTE-450 Parameters through Cisco IOS-XE, on page 11
- Managing the [P-LTE-450](#page-11-0) Through the WebUI, on page 12
- Additional CLI Support for the [P-LTE-450,](#page-16-0) on page 17
- [Troubleshooting,](#page-21-0) on page 22

## <span id="page-0-0"></span>**Overview**

The P-LTE-450 is a 450 MHz Category-4 LTE PIM, which addresses LTE use cases primarily targeting Utility, public safety and critical infrastructure maintained by public organizations in Europe and other world regions. The module supports only LTE 450MHz networks with a bandwidth of 1.4, 3, and 5 MHz. Support for the module is available with Cisco IOS XE release 17.12.1.

**Figure 1: P-LTE-450 Pluggable Module**

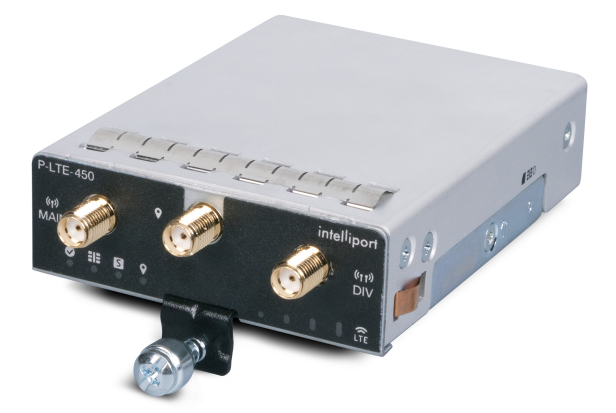

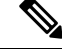

Throughout the documentation, you will see the module referred to as P-LTE-450, which is the Cisco product name. The module is by Intelliport, which refers to it as the IPS-701. Both names will be present in documentation. **Note**

Unlike regular LTE modules, there are some differences with regards to the P-LTE-450 MHz on IOS-XE platform. Some of the key differences are:

- IP pass through will be on the Gigabit Ethernet interfaces rather than the cellular interface.
- Minimum P-LTE-450 cellular configuration may be done through Cisco IOS-XE config mode under Gigabit Ethernet 0/x/0 interface through **lte 450 xxx** commands.
- Troubleshooting commands are from the IPS-701 web interface from Intelliport.

See the [Intelliport](https://www.intelliport.hu/products/intelliport-p-lte-450-pluggable-interface-module#specifikacio) product website for more information.

For additional information, see the LTE 450 MHz [Alliance.](https://450alliance.org/)

### **P-LTE-450 Hardware Features Overview**

The P-LTE-450 Pluggable Interface Module offers the following features:

- Available only on the IR1101 with Cisco IOS XE release 17.12.1 and later.
- LTE 450 MHz band 31 and 72 with supported bandwidths of 1.4, 3, and 5 MHz only. For modem details see UNI450 [ML620EU](https://www.uni450.com/products/ml620eu) modem.
- The P-LTE-450 can be installed in the IR1101 Base or in the IRM-1100 Expansion Module attached through the Compute module slot (bottom side of the IR1101 Base). The IRM-1100 Expansion Module can NOT be installed on the Expansion module side (top side of the IR1101 Base). See the following figure that shows the Expansion and Compute Module locations.
- One SIM card 3FF format.
- Two RF ports of cellular module (main and diversity) via SMA(f) connectors.
- GPS connectivity via SMA(f) connector. No Cisco IOS-XE support equivalent to Cellular PIM for GPS features.

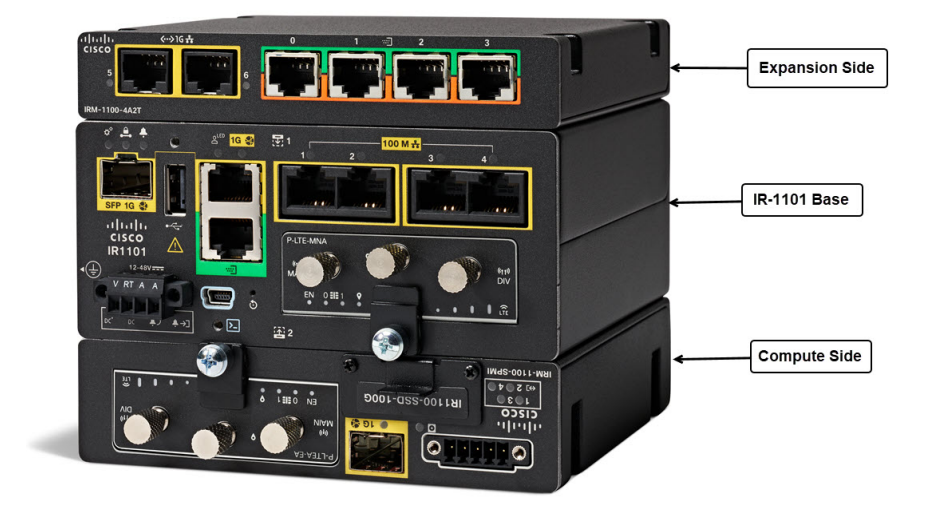

### **LED Description**

The following image shows the P-LTE-450 Pluggable Interface Module LEDs.

**Figure 2: LED Description**

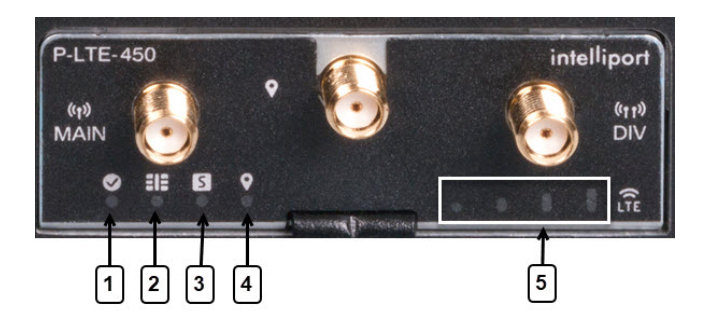

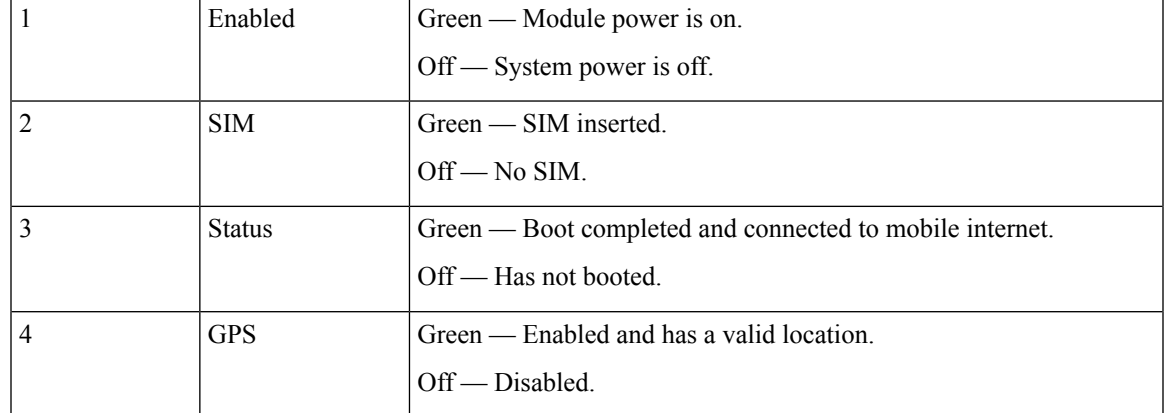

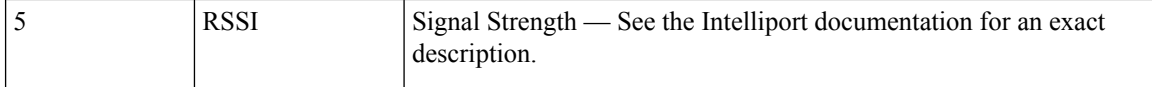

### **Thermal Considerations**

The host router and the P-LTE-450 module is able to boot up and operate at a lower temperature than the radio module on the P-LTE-450. The radio module will not operate at a temperature below -30 $\degree$  C (-22 $\degree$  F).

### **P-LTE-450 Software Features Overview**

The P-LTE-450 Pluggable Interface Module offers the following features:

- Joint development by Cisco (IOS XE software) and Intelliport (Modem firmware).
- The P-LTE-450 requires Network Advantage license to be recognized under Cisco IOS-XE. Refer to the Smart [Licensing](https://www.cisco.com/c/en/us/td/docs/routers/access/1101/software/configuration/guide/b_IR1101config/m-sle-license.html) Using Policy (SLP).
- The P-LTE-450 acts similarly to the Catalyst Cellular Gateway.
	- The modem is an IP passthrough for both IPv4 and IPv6 traffic.
	- The management interface, GigabitEthernet 0/1/0 (Base chassis), or GigabitEthernet 0/4/0 (Expansion Module), must be configured under Cisco IOS-XE.

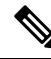

**Note** The configuration CLI applicable to the LTE-450 is under this interface.

- Data traffic passes through GigabitEthernet 0/1/0.n or GigabitEthernet 0/4/0.n.
- The P-LTE-450 is managed by a Web User Interface (WebUI) designed by Intelliport. Access to the Intelliport WebUI is gained through the Cisco WebUI. Requires IP routing for the management IP subnet.
- GPS details will be shown only on the Intelliport modem IPS701 WebUI, not the IOS XE CLI.
- Supports Multi PDN; each PDN is associated with the GigabitEthernet  $0/x/0$ .n sub-interface.

The Intelliport Web User Interface is referred to as IPS701. This WebUI controls all configuration of the Pluggable Interface.

### **LTE 450 MHz Details**

Channel bandwidth is variable at 1.4 MHz, 3 MHz, and 5 MHz . The maximum achievable is:

- Bandwidth => 5 MHz
- $\cdot$  UL  $\Rightarrow$  12.5 Mbps
- $\cdot$  DL  $\Rightarrow$  37.5 Mbps

Additional information available at the LTE 450 MHz [Alliance.](https://450alliance.org/)

## <span id="page-4-0"></span>**Showing the P-LTE-450 Installed in the Router**

#### **P-LTE-450 installed in the IR1101 Base chassis**

Within the IR1101 base module, the interface enumerated will be GigabitEthernet 0/1/0 under the running configuration. The PIM module will reflect the respective sub-slot under **show inventory**.

The following example shows the P-LTE-450 installed in the IR1101 Base chassis:

```
IR1101#show inventory
+++++++++++++++++++++++++++++++++++++++++++++++++++++++++++++++++++++++
INFO: Please use "show license UDI" to get serial number for licensing.
+++++++++++++++++++++++++++++++++++++++++++++++++++++++++++++++++++++++
NAME: "Chassis", DESCR: "IR1101 Base Chassis"
PID: IR1101-K9 , VID: V01, SN: FCW2252007Y
NAME: "Module 0 - Mother Board", DESCR: "Cisco IR1101 motherboard"
PID: IR1101-K9 , VID: V01, SN: FOC22500RGS
NAME: "module subslot 0/0", DESCR: "IR1101-ES-5"
PID: IR1101-ES-5 , VID: V01, SN:
NAME: "subslot 0/0 transceiver 0", DESCR: "10/100/1000BaseTX SFP"
PID: SFP-VADSL2+-I , VID: V01, SN: MET20230010
NAME: "module subslot 0/1", DESCR: "P-LTE-450 Module"
PID: P-LTE-450 , VID: V03, SN: S62EG000014
```
IR1101#

The following example shows the P-LTE-450 Ethernet configuration in the IR1101 Base chassis.

• GI0/1/0 IP address is the P-LTE-450 management address.

GI0/1/0.1 IP address is one received from the cellular network.

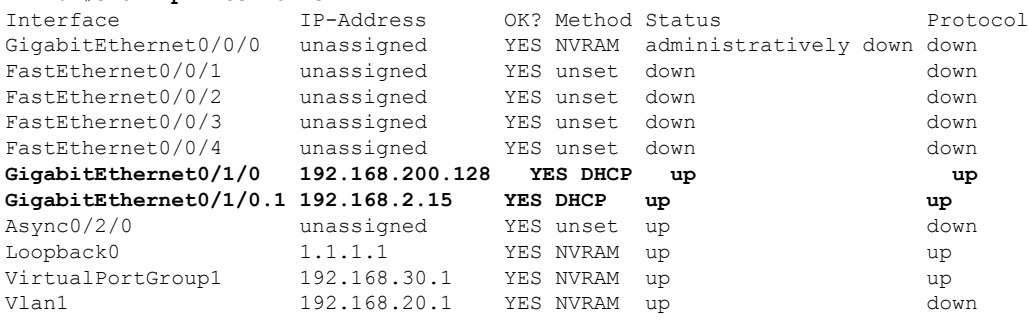

IR1101#

IR1101#**show ip inter brief**

The following shows the physical interface enumerated:

```
Router#sh interface gigabitEthernet 0/1/0
GigabitEthernet0/l/0 is up, line protocol is up
  Hardware is P-LTE-450, address is ac3a.677f.a888 (bia ac3a.677f.a888)
  Internet address is 192.168.200.128
  MTU 1500 bytes, BW 1000000 Kbit/sec, DLY 10 usec,
   reliability 255/255, txload 1/255, rxload 1/255
  Encapsulation 802.IQ Virtual LAN, Vlan ID 1., loopback not set
```

```
Keepalive not supported
Full Duplex, 1000Mbps, link type is force-up, media type is RJ45
output flow-control is on, input flow-control is on
ARP type: ARPA, ARP Timeout 04:00:00
Last input 03:30:21, output 00:00:06, output hang never
Last clearing of "show interface" counters never
Input queue: 0/375/0/0 (size/max/drops/flushes); Total output drops: 0
Queueing strategy: fifo
Output queue: 0/40 (size/max)
5 minute input rate 0 bits/sec, 0 packets/sec
5 minute output rate 0 bits/sec, 0 packets/sec
  821 packets input, 115274 bytes, 0 no buffer
 Received 24 broadcasts (0 IP multicasts)
  0 runts, 0 giants, 0 throttles
  0 input errors, 0 CRC, 0 frame, 0 overrun, 0 ignored
  0 watchdog, 0 multicast, 0 pause input
  21279 packets output, 8622685 bytes, 0 underruns
```
The P-LTE-450 installed in the IR1101 Base chassis is connected through Gigabit Ethernet 0/1/0 and sub-interface.

#### **P-LTE-450 installed in the IR1101 Expansion Module**

Within the IR1101 expansion module connected on the Compute side, the interface enumerated will be GigabitEthernet 0/4/0 under running configuration and PIM module will reflect to respective sub-slot under **show inventory**.

The following example shows the P-LTE-450 installed in the IR1101 Expansion Module installed on the Compute (bottom) side:

```
IR1101#show inventory
+++++++++++++++++++++++++++++++++++++++++++++++++++++++++++++++++++++++
INFO: Please use "show license UDI" to get serial number for licensing.
+++++++++++++++++++++++++++++++++++++++++++++++++++++++++++++++++++++++
NAME: "Chassis", DESCR: "IR1101 Base Chassis"
PID: IR1101-K9 , VID: V01 , SN: FCW2252007Y
NAME: "Module 0 - Mother Board", DESCR: "Cisco IR1101 motherboard"
PID: IR1101-K9 , VID: V01 , SN: FOC22500RGS
NAME: "module subslot 0/0", DESCR: "IR1101-ES-5"
PID: IR1101-ES-5 , VID: V01 , SN:
NAME: "subslot 0/0 transceiver 0", DESCR: "10/100/1000BaseTX SFP"
PID: SFP-VADSL2+-I , VID: V01 , SN: MET20230010
NAME: "module subslot 0/4", DESCR: "P-LTE-450 Module"
PID: P-LTE-450 , VID: V03 , SN: S62EG000014
NAME: "Module 2 - Compute Module", DESCR: "IR1100 expansion module with Pluggable slot,
SFP, mSATA SSD slot and Digital GPIO"
PID: IRM-1100-SPMI , VID: V01 , SN: FCW2329001L
```
The following example shows the P-LTE-450 Ethernet configuration in the IR1101 Expansion Module connected through Gigabit Ethernet 0/4/0 and sub-interface:

```
IR1101#show ip inter brief
Interface IP-Address OK? Method Status Protocol
GigabitEthernet0/0/0 unassigned YES NVRAM administratively down down
FastEthernet0/0/1 unassigned YES unset down down
FastEthernet0/0/2 unassigned YES unset down down
```
IR1101#

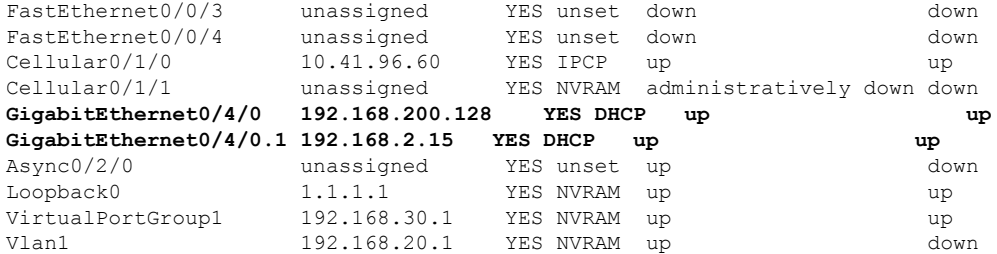

The following shows the physical sub-interface enumerated:

```
Router#show interface gigabitEthernet 0/4/0
GigabitEthernet0/4/0 is up, line protocol is up
  Hardware is P-LTE-450, address is ac3a.677f.a888 (bia ac3a.677f.a888)
  Internet address is 192.168.200.128
  MTU 1500 bytes, BW 1000000 Kbit/sec, DLY 10 usec,
     reliability 255/255, txload 1/255, rxload 1/255
  Encapsulation 802.IQ Virtual LAN, Vlan ID 2.
  ARP type: ARPA, ARP Timeout 04:00:00
  Keepalive not supported
  Last clearing of "show interface" counters never
```
### <span id="page-6-0"></span>**Gigabit Ethernet Configuration for the P-LTE-450**

The router needs to have a basic Ethernet configuration in order for the P-LTE-450 to work. The Gigabit Ethernet 0/x/0 interface and the Gigabit Ethernet 0/x/0.x sub-interface need to be configured. There must be one sub-interface per PDN. The P-LTE-450 supports up to three PDNs, each on a different sub-interface.

The following are the requirements:

- Gigabit Ethernet 0/x/0 interface is used for management of the P-LTE-450.
	- IPv4 address is learnt through DHCP, IPv6 address learnt through stateless autoconfiguration from the P-LTE-450.
- Gigabit Ethernet 0/x/0.x sub-interface get its IP address from the Cellular network, once a SIM card is installed and Cellular attachment is done.
	- LTE 450 MHz PIM acts as IP passthrough.
	- NAT rules to be properly defined according to the network.
- Default IP route to be configured according to the network.
- Dot1Q Encapsulation for sub-interface.
- NTP must be configured, enabling the P-LTE-450 to sync-up its clock with the router.

The following is an example of the minimum configuration needed:

```
interface GigabitEthernet0/1/0
description Management Interface
ip dhcp client lease 0 0 2
ip address dhcp
ip nat inside
negotiation auto
ipv6 address dhcp
ipv6 enable
```

```
!
interface GigabitEthernet0/1/0.1
description LTE450 Interface
encapsulation dot1Q 2
ip address dhcp
 ip dhcp client lease 0 0 2
 ipv6 address autoconfig
ipv6 enable
ntp broadcast
```
ntp master

# <span id="page-7-0"></span>**Configuring the Router Interface for the P-LTE-450 Module**

LTE 450 MHz network IP pass through will be on the physical interface that is enumerated based on where module is connected, and address allocation is accomplished using DHCP either on IPv4 or IPv6. To connect to web-interface of P-LTE-450 MHz PIM module, need to have a sub-interface associated to the main physical interface with encapsulation dot1q.

The following steps are needed to configure the router to accept the P-LTE-450 Module. The module configuration can only be accomplished through the Intelliport WebUI.

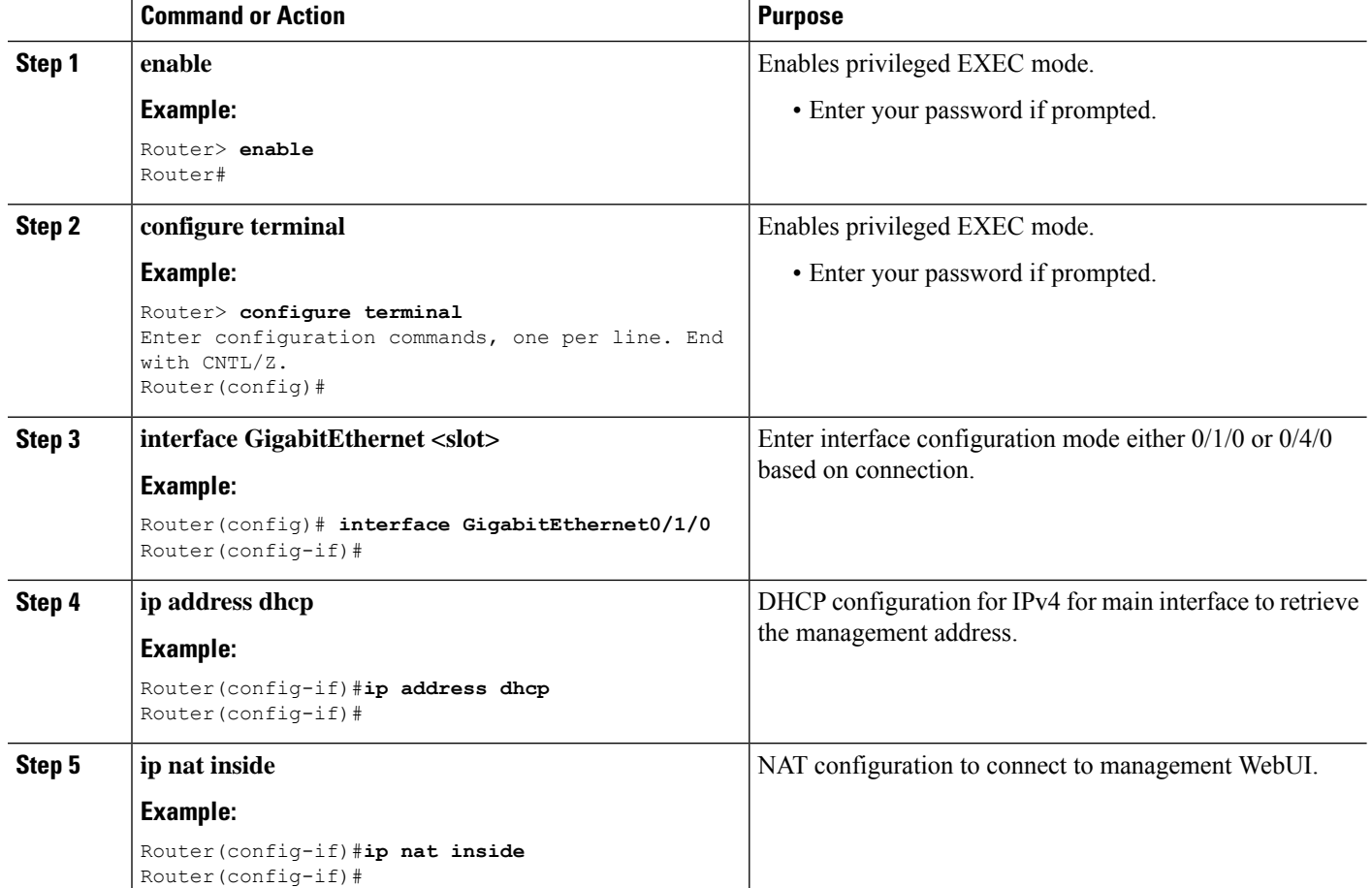

#### **Procedure**

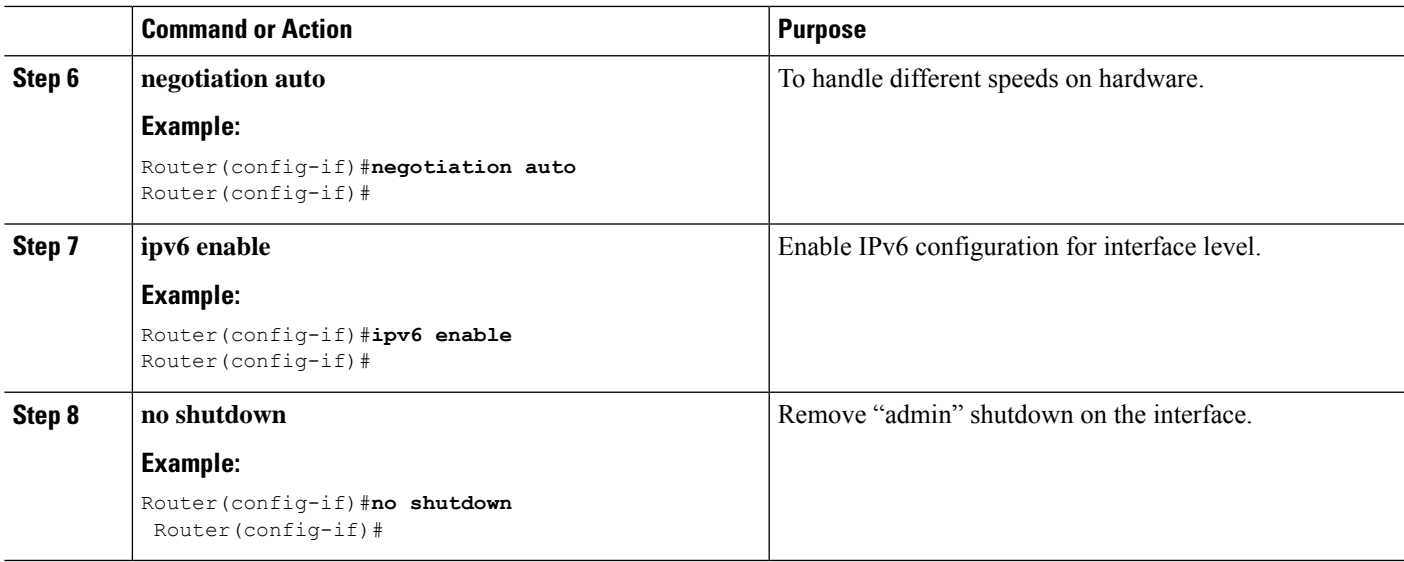

### **Configuring the Router Sub-Interface for the P-LTE-450 Module**

The following is an example of the sub-interface configuration to connect to WebUI of third party PIM module.

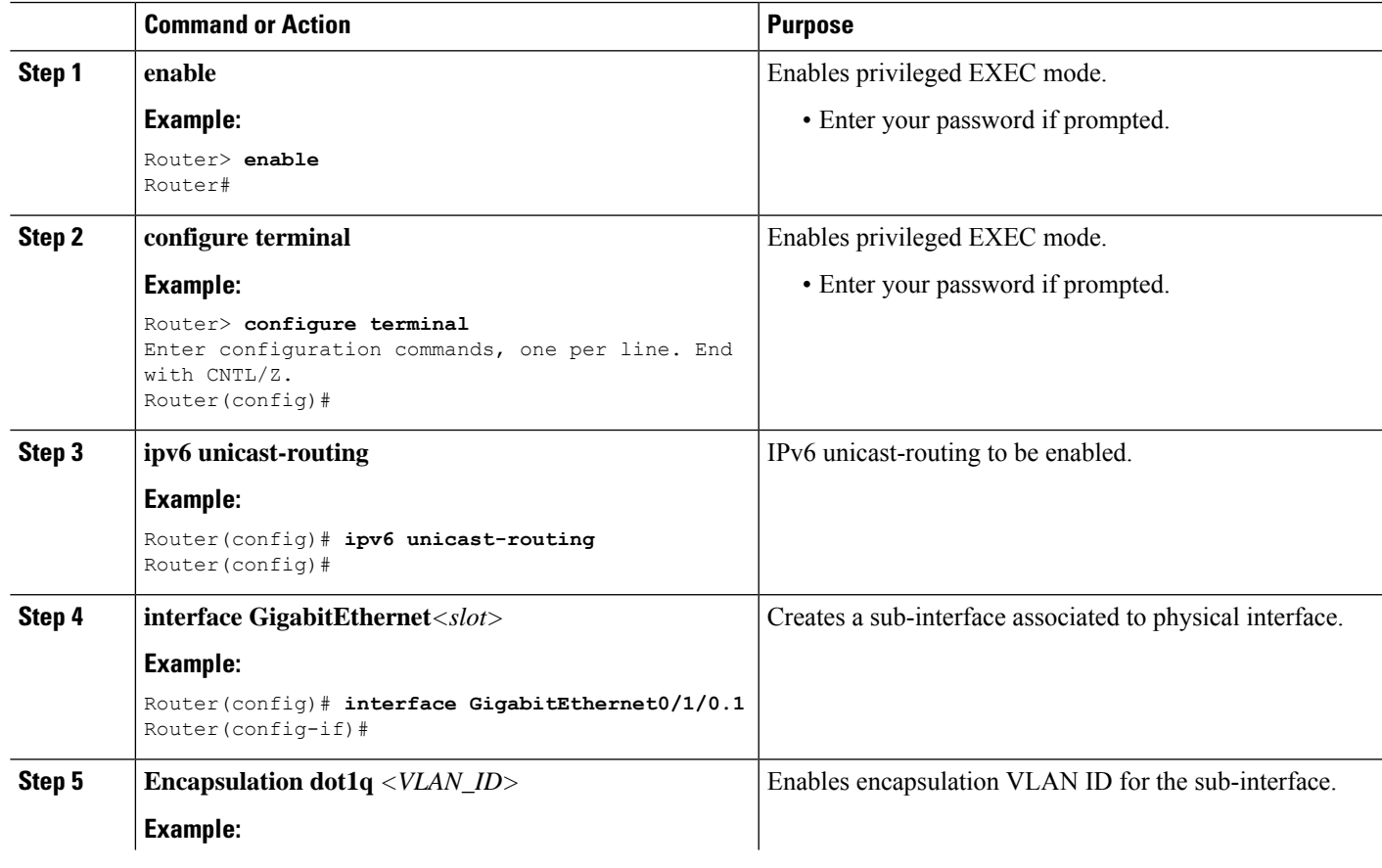

### **Procedure**

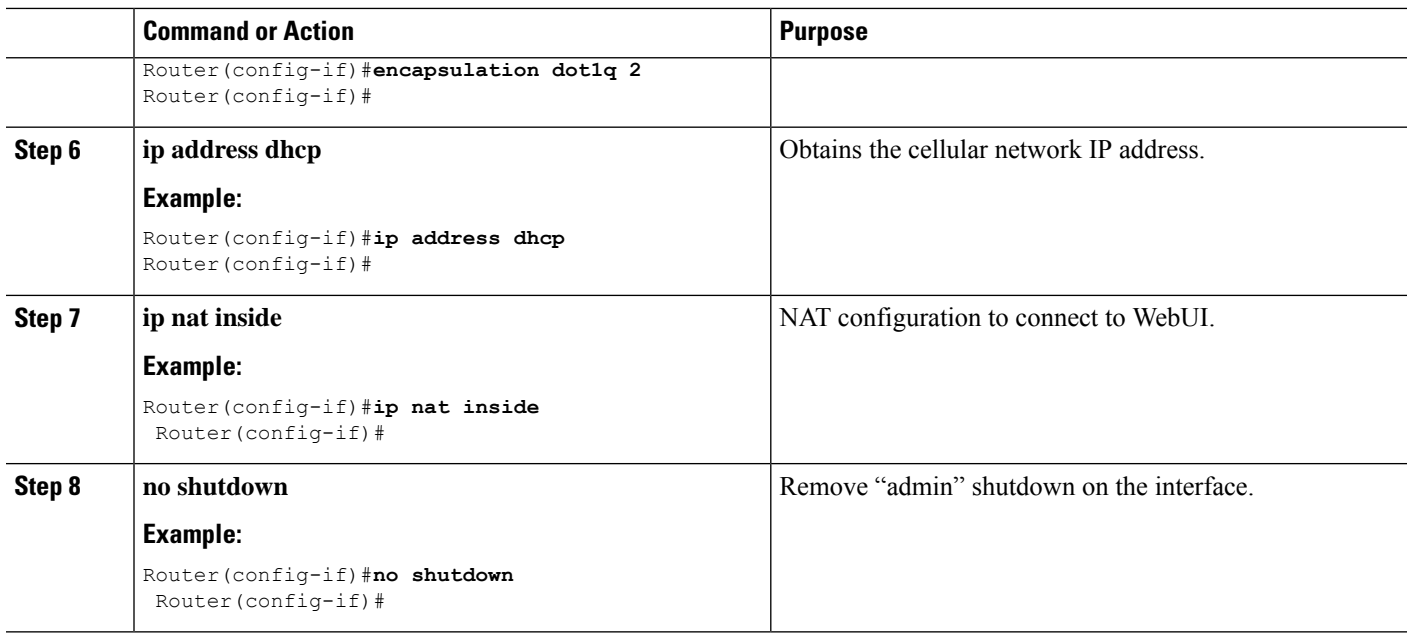

### **Configuration Example**

The following is a configuration example on the IR1101 Base unit.

```
Router#show running-config interface GigabitEthernet 0/1/0
Building configuration...
Current configuration : 105 bytes
!
interface GigabitEthernet0/1/0
ip address dhcp
negotiation auto
ipv6 address dhcp
ipv6 enable
end
Router#show running-config interface GigabitEthernet 0/1/0.1
Building configuration...
Current configuration : 112 bytes
!
interface GigabitEthernet0/1/0.1
encapsulation dot1Q 2
ip address dhcp
ipv6 address dhcp
ipv6 enable
end
# No VLAN 2 required for dot1q 2 above
```
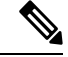

The default WebUI IP address can only be changed through the WebUI once the initial configuration is done, since you need IP access to the module. **Note**

## <span id="page-10-0"></span>**Example Topology**

The WebUI connection for the P-LTE-450 MHz module can be dependent on network topology based on the following diagram:

**Figure 3: WebUI Connection for P-LTE-450 MHz Module Topology**

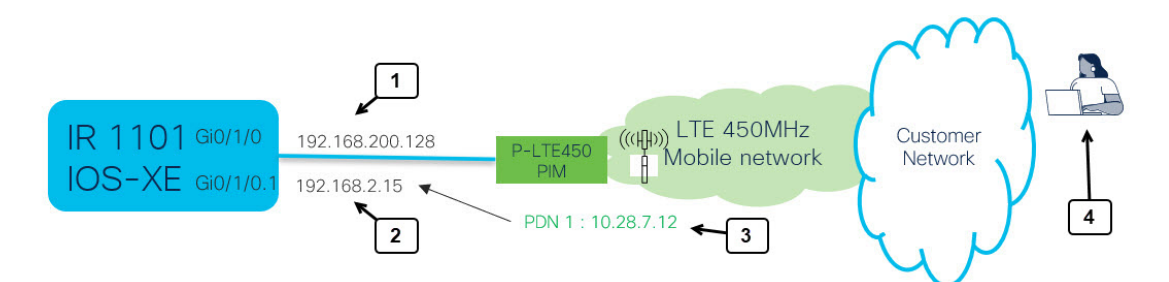

Refer to the following table for details on the topology.

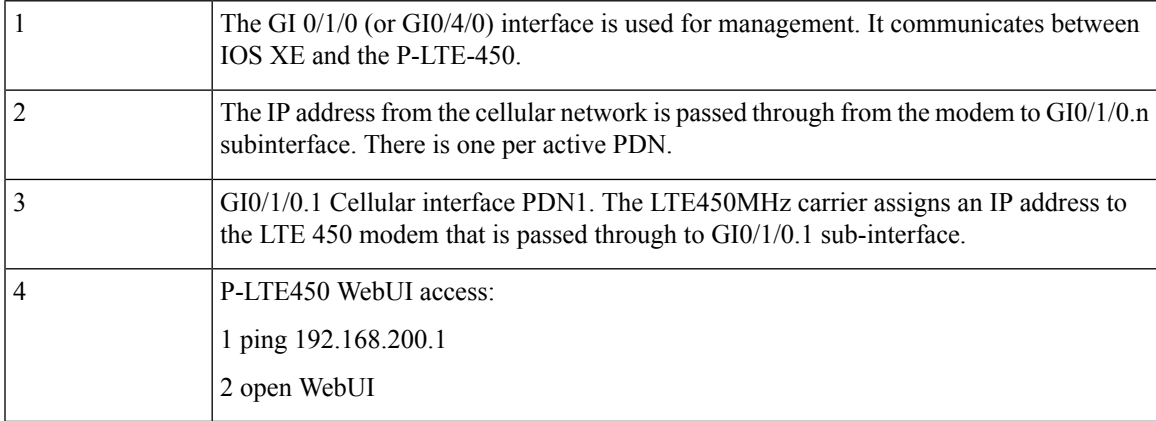

These are the possible connections:

- **1.** Connection using Local-PC
- **2.** Connection using Remote-PC

With connection using Local-PC (1), there is no need for **ip nat configuration**.

With connection using Remote-PC (2), **nat configuration is required** based on the network topology.

In either case, you enter the URL of the Management IP address for the P-LTE-450 MHz module (192.168.200.1) is the default) or re-direct to the IP address from the Cisco WebUI.

# <span id="page-10-1"></span>**Configuring Minimum P-LTE-450 Parameters through Cisco IOS-XE**

There is an IOS-XE configuration command line under the Gigabit Ethernet 0/x/0 interface that provides a subset of LTE 450 configuration that allows a management solution to set template.

This subset includes the following:

- Band
- DHCP default gateway
- Profile (including the following)
	- APN
	- Mode
	- Authentication
	- VLAN

The following are command examples:

```
IR1101#conf term
Enter configuration commands, one per line. End with CNTL/Z.
IR1101(config)#inter gi0/4/0
IR1101(config-if)#lte450 ?
 band select band <31|72>
 dhcp_default_gateway select <Assign|Don't assign><br>profile LTE Profile management comma
                        LTE Profile management commands
IR1101(config-if)#lte450 profile id 1 apn TEST authentication ?
 chap CHAP authentication only
  none No authentication
 pap PAP authentication only
IR1101(config-if)#lte450 profile id 1 apn TEST authentication none pdn-type ?
 ipv4 IPv4 type bearer
  ipv4v6 IPV4V6 type bearer
 ipv6 IPV6 type bearer
IR1101(config-if)#lte450 profile id 1 apn TEST authentication none pdn-type ipv4 vlan ?
 <1-4094> ltebridge profile VLAN ID
  \langle cr \rangle \langle cr \rangleIR1101(config-if)#lte450 profile id 1 apn TEST authentication none pdn-type vlan 2 ?
 disable disable Profile
  enable enable profile
  <cr> <cr>
```
IR1101(config-if)#**lte450 profile id 1 apn TEST authentication none pdn-type vlan 2 enable**

### <span id="page-11-0"></span>**Managing the P-LTE-450 Through the WebUI**

TheP-LTE-450 is managed by the Web User Interface designed by Intelliport. Accessto the Intelliport WebUI is gained through the Cisco WebUI.

#### **Cisco WebUI to Intelliport WebUI Redirection**

Launch the Cisco WebUI and log in with your IOS XE credentials (privilege 15).

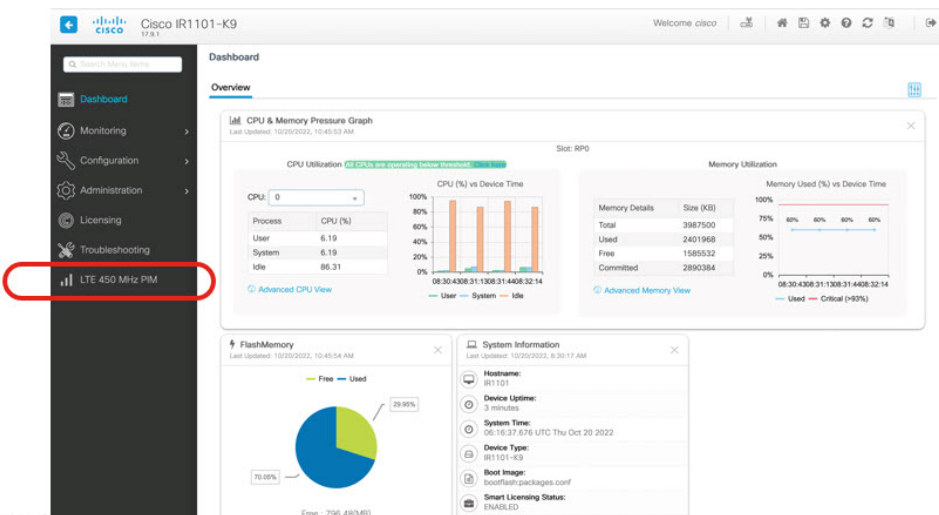

Click on **LTE 450 MHz PIM** along the left side. The Redirect window appears.

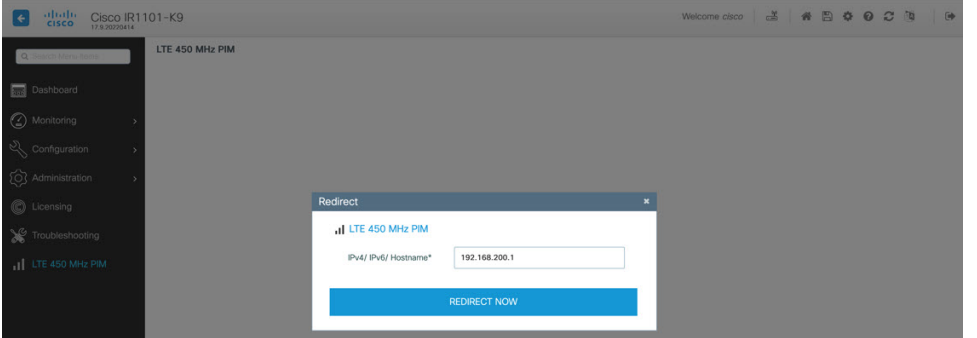

Enter the IP address of the LTE PIM. This address must be pingable by your laptop. Then click **REDIRECT NOW**. The Intelliport WebUI, referred to as the IPS701, landing page appears.

### **IPS701 WebUI Landing Page**

The landing page shows all of the status information as well as radio signal graphs.

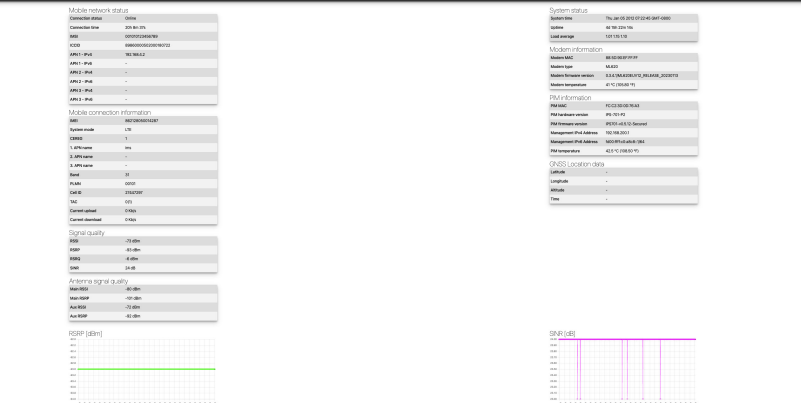

To log into the WebUI as Administrator, click on the **ADMIN** button on the top right corner.

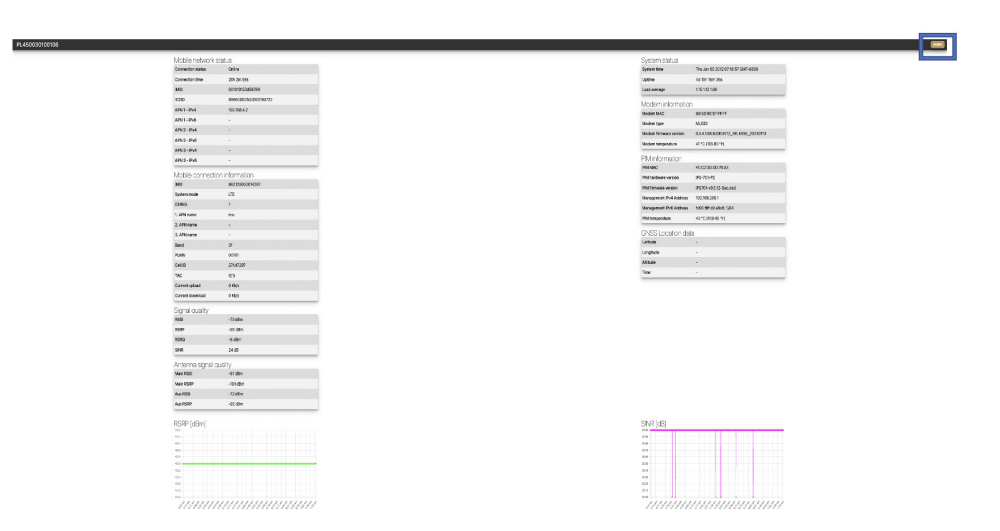

Log in with the default credentials:

- Username admin
- Password admin

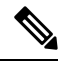

**Note** Changing the default credentials is not supported for the current release of firmware from IPS701.

Then click on **SUBMIT**.

### **Configuring the IPS701**

The Intelliport WebUI (IPS-701) appears when you log in as admin.

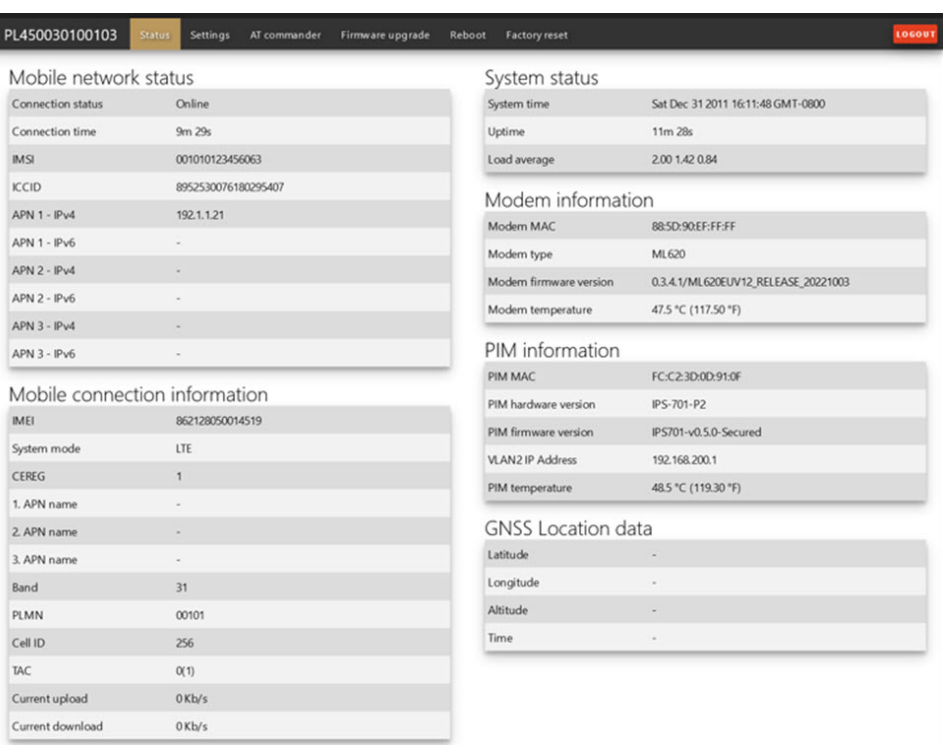

Click on the **Settings** tab to set the IPS701 parameters.

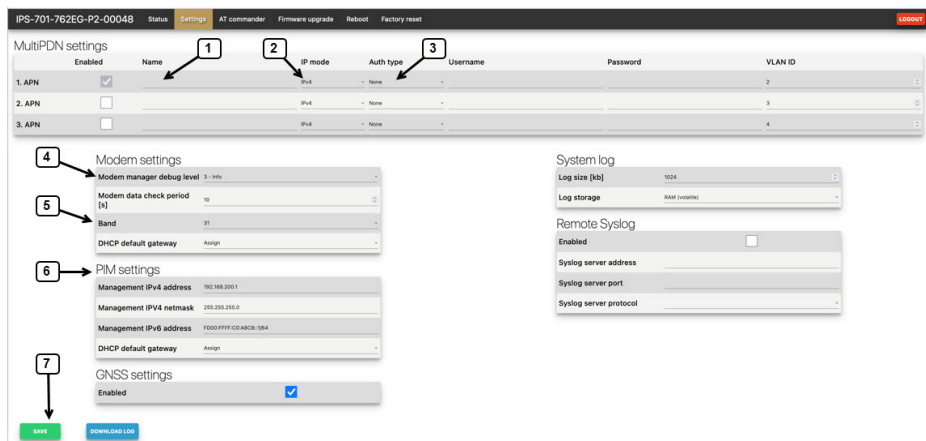

The following settings apply:

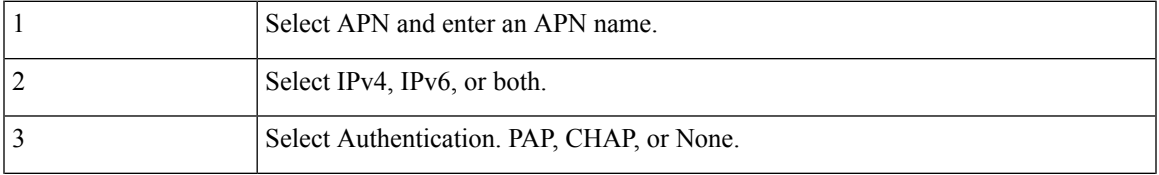

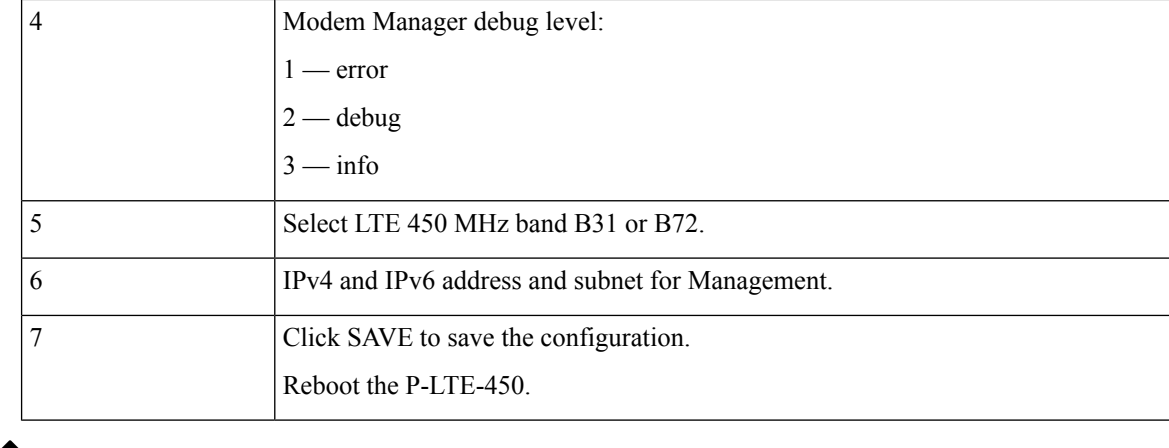

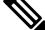

Settings will be applied after saving the configuration, however, you must do an additional **shut** and **no shut** on the physical interface on the router. **Note**

#### **Other Functions**

If new IPS701 firmware becomes available, it can be upgraded from the IPS701 WebUI. Click on the **Firmware upgrade** tab.

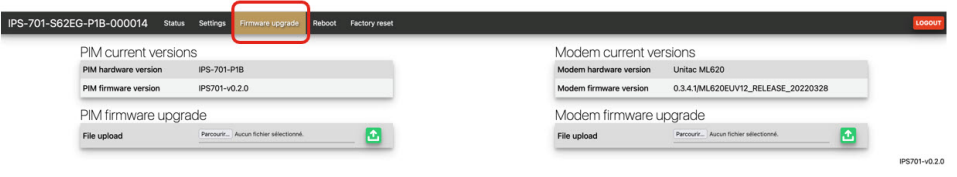

Choose the appropriate PIM or Modem firmware and upload it. Once the new firmware is uploaded click on the **UPGRADE** button.

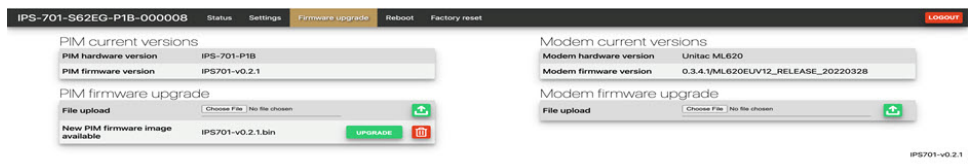

The Reboot option in the IPS701 WebUI reloads the modem (not the PIM in IOS XE).

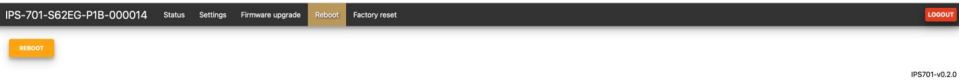

The P-LTE-450 module can also be rebooted through Cisco IOS-XE by performing a power-cycle of the module. Use the **hw-module subslot <slot> shutdown unpowered** command.

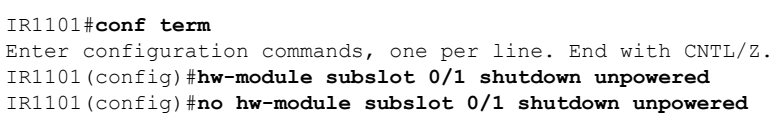

If the IPS701 needs to be reset to factory defaults, it should be done through the WebUI.

Ш

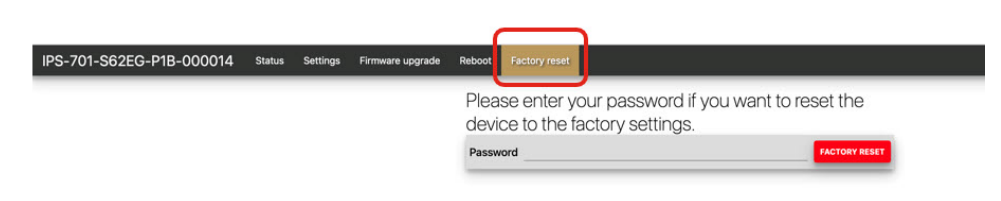

Enter the admin password and then click **FACTORY RESET**.

## <span id="page-16-0"></span>**Additional CLI Support for the P-LTE-450**

Management of the module is from a WebUI by Intelliport, which refers to it as the IPS-701. There is a subset of CLI commands available that are in the IPS-701 WebUI..

### **P-LTE-450 Monitoring**

The CLI will show the module status information which is available from the IPS-701 WebUI minus the signal radio graphs.

#### **Figure 4: IPS-701 Landing Page**

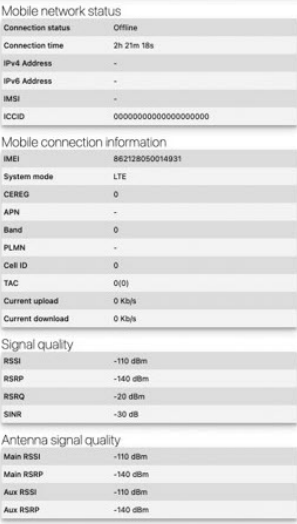

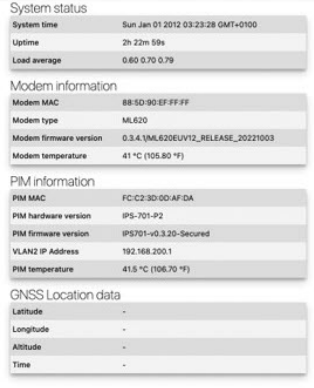

The **show** commands will either display all sections or based on the qualifier matching each section.

```
Router# show lte450 0/1/0 ?
  all Display all LTE450 information
  hardware Display LTE450 hardware information
 network Display LTE450 network information
  radio Display LTE450 radio information
Router#show lte450 0/1/0 all
System Status
   =============
System time = Tue Jul 11 19:59:59 2023
Uptime = 9d 0h 27m 46s
```
Load Average = 3.14 3.05 3.04

```
Modem information
 =================
Modem MAC = 88:5D:90:EF:FF:FF
Modem hardware version = ML620EU
Modem firmware version = 0.3.4.1/ML620EUV12 RELEASE 20230424
Modem temperature = 50.0 deg C
PIM information
===============
PIM MAC = FC:C2:3D:0D:7E:82
PIM hardware version = IPS-701-P3
PIM firmware version = IPS701-v1.1.0-Secured
PIM serial number = 762EG000085
Management IPv4 Address = 192.168.200.1
Management IPv6 Address = fd00:ffff:c0:a8c8::1/64
PIM temperature = 52.0 deg C
GNSS Location Data
==================
Latitude = 37.4183466
Longitude = -121.9192633Altitude = 18.30 m
Time = 2023-07-11T20:02:43.000Z
Watchdog Statistics
==================
Hardware watchdog counter = 0Modem watchdog counter = 2
Mobile network status
=====================
Connection Status = Online
Connection time = 3d 1h 44m 7s
IMSI = 123456700004864
ICCID = 8949001508130014864
MSISDN =
APN-1 IPv4 address = 192.168.168.19
APN-1 IPv6 address =
APN-2 IPv4 address =
APN-2 IPv6 address =
APN-3 IPv4 address =
APN-3 IPv6 address =
Mobile connection information
=================================
IMEI = 862128050014592
System mode = LTE
EPS State = ATTACHED
RRC State = RRC CONNECTED
CEREG = 5APN-1 APN name = cmw500
APN-2 APN name =
APN-3 APN name =
Band = 31PLMN = 00101
Cell ID = 256
TAC = 0(1)PCI = 0
TX power = -15Bandwidth = 5MHz
LTE RX channel = 9895
LTE TX channel = 27785
Current upload = 1501.0 Kbps
Current download = 1655.0 Kbps
```

```
Signal quality
==============
RSSI = -64 dBm
RSRP = -91 dBm
RSRQ = -13 dBm
SINR = 30 dBAntenna signal quality
======================
Main RSSI = -64 dBm
Main RSRP = -91 dBm
Aux RSSI = -63 dBm
Aux RSRP = -90 dBm
Router#show lte450 0/1/0 hardware
System Status
=============
System time = Tue Jul 11 20:00:28 2023
Uptime = 9d 0h 28m 15s
Load Average = 3.31 3.09 3.05
Modem information
=================
Modem MAC = 88:5D:90:EF:FF:FF
Modem hardware version = ML620EU
Modem firmware version = 0.3.4.1/ML620EUV12 RELEASE 20230424
Modem temperature = 50.0 deg C
PIM information
===============
PIM MAC = FC:C2:3D:0D:7E:82
PIM hardware version = IPS-701-P3
PIM firmware version = IPS701-v1.1.0-Secured
PIM serial number = 762EG000085
Management IPv4 Address = 192.168.200.1
Management IPv6 Address = fd00:ffff:c0:a8c8::1/64
PIM temperature = 52.0 deg C
GNSS Location Data
==================
Latitude = 37.4183466
Longitude = -121.9192633
Altitude = 18.30 m
Time = 2023-07-11T20:03:06.000Z
Watchdog Statistics
===================
Hardware watchdog counter = 0
Modem watchdog counter = 2
Router#show lte450 0/1/0 network
```

```
Mobile network status
=====================
Connection Status = Online
Connection time = 3d 1h 45m 18s
IMSI = 123456700004864
ICCID = 8949001508130014864
MSTSDN =APN-1 IPv4 address = 192.168.168.19
```

```
APN-1 IPv6 address =
APN-2 IPv4 address =
APN-2 IPv6 address =
APN-3 IPv4 address =
APN-3 IPv6 address =
Mobile connection information
==================================
IMEI = 862128050014592
System mode = LTE
EPS State = ATTACHED
RRC State = RRC CONNECTED
CEREG = 5APN-1 APN name = cmw500APN-2 APN name =
APN-3 APN name =
Band = 31PLMN = 00101
Cell ID = 256TAC = 0(1)PCI = 0TX power = -15Bandwidth = 5MHz
LTE RX channel = 9895
LTE TX channel = 27785
Current upload = 1577.0 Kbps
Current download = 1739.0 Kbps
```
#### Router#**show lte450 0/1/0 radio**

Signal quality ==============  $RSSI = -64$  dBm  $RSRP = -91$  dBm  $RSRQ = -13$  dBm  $SINR = 30 dB$ Antenna signal quality ====================== Main RSSI =  $-64$  dBm Main RSRP =  $-91$  dBm Aux  $RSSI = -63$  dBm Aux  $RSRP = -90$  dBm

#### **P-LTE-450 Configuration**

Command line options are available for the following parameters:

- Band
- DHCP Default Gateway
- APN Profile

Configuration options are shown by the **lte450 ?** command.

```
Router#conf t
Enter configuration commands, one per line. End with CNTL/Z.
(config)#interface GigabitEthernet 0/1/0
(config-if)#lte450 ?
band select band <31|72>
dhcp_default_gateway select <Assign|Don't assign>
profile LTE Profile management commands
```
The following are examples of the CLI options.

**Table 1: CLI Options for Band and DHCP Default Gateway**

| <b>Option</b>               | <b>Command</b>                                                                       | <b>Purpose</b>                             |
|-----------------------------|--------------------------------------------------------------------------------------|--------------------------------------------|
| Band                        | <b>Ite450 band</b> $\langle 31   72 \rangle$                                         | Assigns the modem band.                    |
| <b>DHCP</b> Default Gateway | lte450 dhcp_default_gateway <assign  <br=""><math>dont\text{-}assign</math></assign> | Assigns/Unassigns DHCP default<br>gateway. |

CLI options for the APN Profile are broken down in the following table:

### **Table 2: CLI Options for APN Profile**

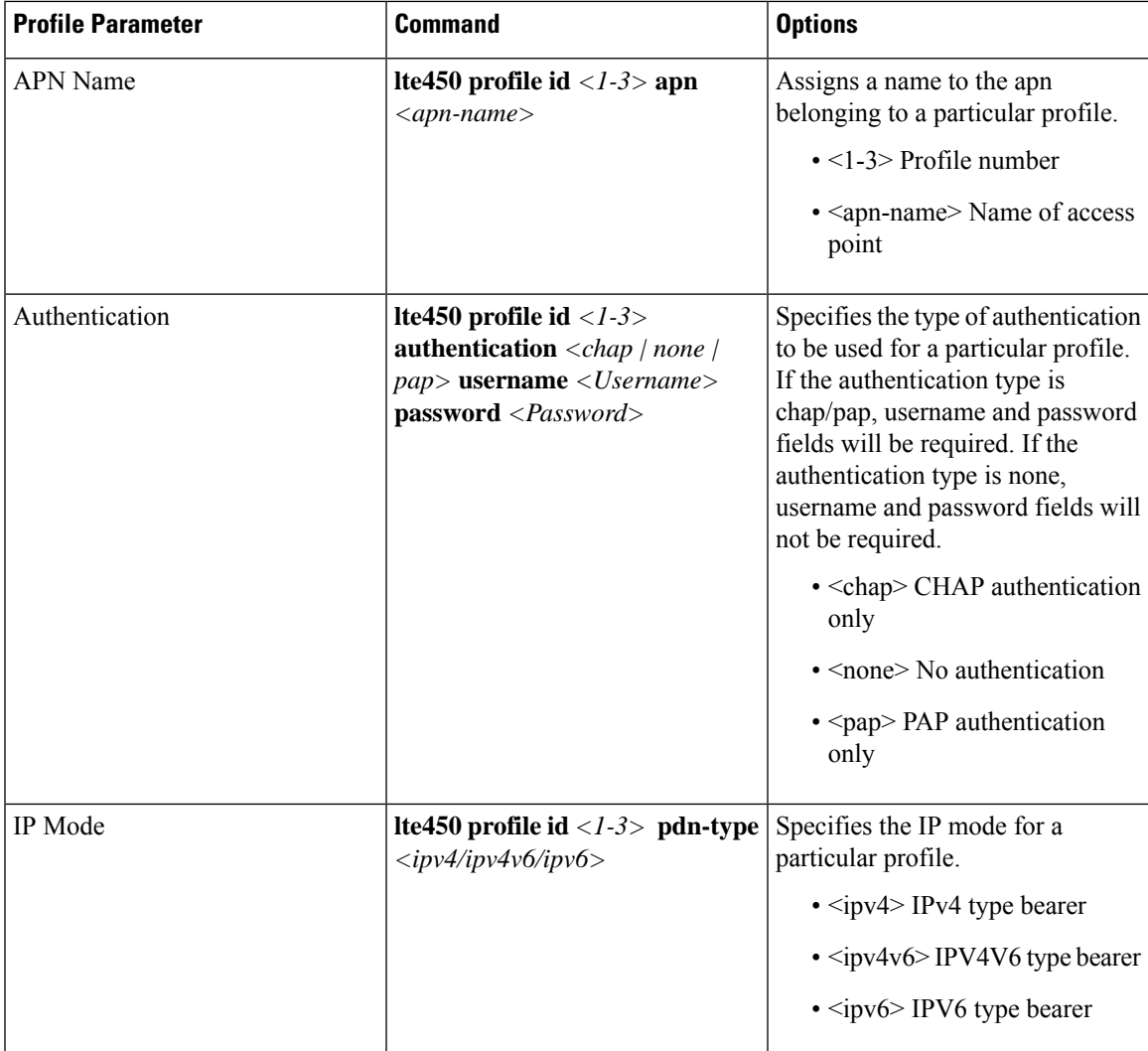

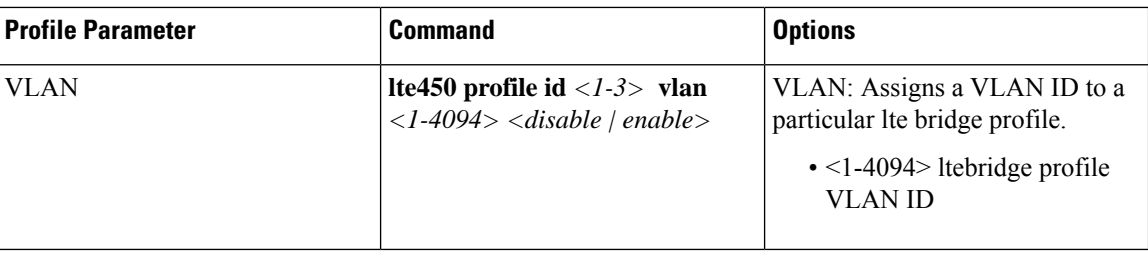

## <span id="page-21-0"></span>**Troubleshooting**

When troubleshooting with a private LTE Network, the router software configuration is limited. In order to troubleshoot the module, you need to download a log from the IPS-701 module for third party evaluate of the state of the connection.

In order to download the log from the IPS-701 webpage, navigate to the**Settings** tab. Click on **DOWNLOAD LOG**. If you want to increase the logging buffer you can do the same on the webpage.

Refer to the following:

**Figure 5: Download Log**

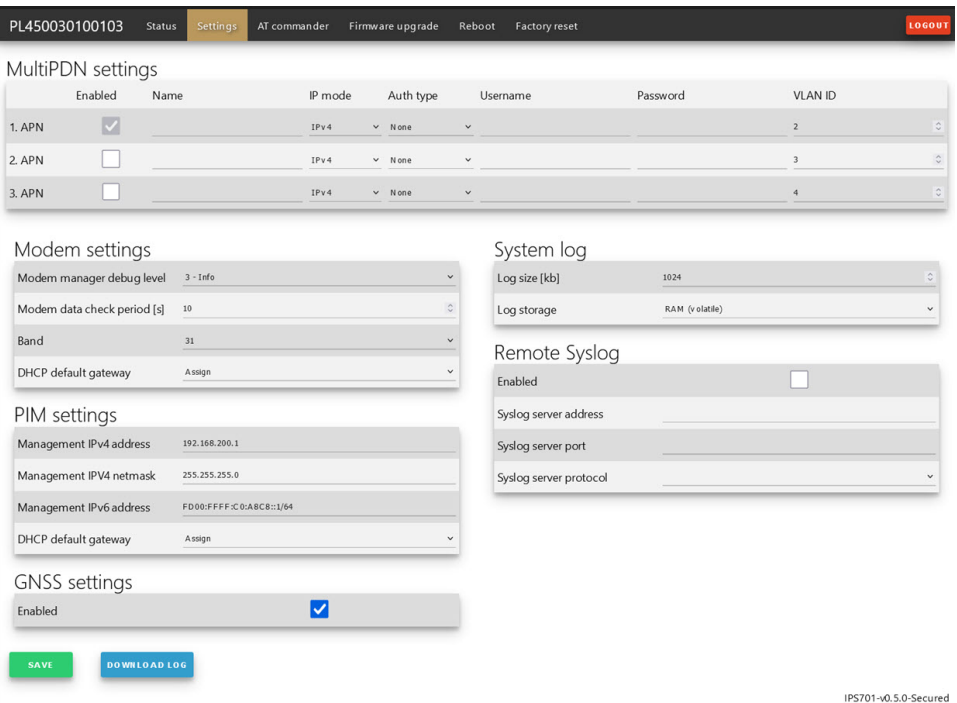

To reload the module, use the **hw-module sublot <slot>** command with reload option:

```
Router#hw-module subslot 0/1 ?
maintenance Maintenance mode
oir Spa OIR
reload Restart the target subslot
start Activate the target subslot
stop Deactivate the target subslot
```
I

Router#**hw-module subslot 0/1 reload**

 $\mathbf{l}$ 

ı